### **ContactEditor**

für Contactviewer GoPal 3.0 PE

**Handbuch** 

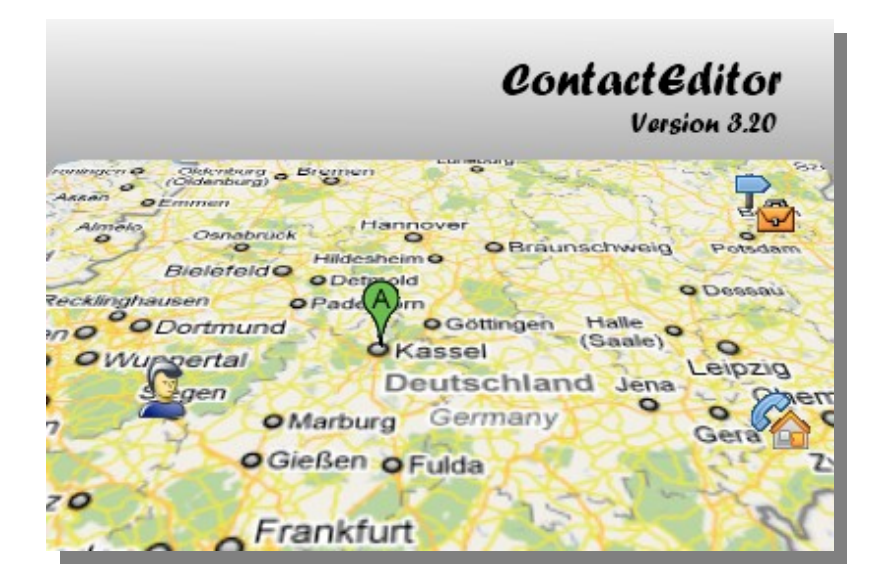

# Inhalt

#### 1. [Entstehung](#page-2-0)

#### 2. Bedienung

- 2.1. [Programmstart mit beiliegender "contacts.db"](#page-3-0)
- 2.2. [Programmstart mit eigener "contacts.db"](#page-4-0)
- 2.3. [Datenexport](#page-5-0)
	- a)Datenexport in [OpenOffice.org Calc](#page-6-0) öffnen

#### 2.4. Datenimport

- a)Datenexport in OpenOffice.org Calc [vorbereiten](#page-7-0)
- b) [Datenimport in GoPal ContactEditor](#page-9-0)
- 2.5. [Aktualisierung](#page-16-0) der "contacts.db"
- 2.6. [Doppelte Datensätze](#page-10-0) entfernen
- 2.7. [Koordinatenverwaltung](#page-12-0)
- 2.8. [Favoritenübernahme](#page-14-0) (destinations.db)
- 3. Anzeige im [Contactviewer](#page-17-0)
- 4. [Einschränkungen](#page-19-0) der Testversion
- 5. Kosten der [Vollversion](#page-20-0)
- 6. [Eingesetze Software](#page-21-0)
- 7. [Haftungsausschluß](#page-22-0)
- 8. [FAQ](#page-23-0)
- 9. [Änderungen](#page-24-0)

**[Copyright](#page-25-0)** 

## <span id="page-2-0"></span>**Entstehung**

Der ContactViewer von GoPal 3.0 PE ermöglicht leider nur das Anzeigen der Kontakte auf dem PDA (deswegen ja auch Viewer) Die Pflege der Datensätze wird im Original ausschliesslich per teurem Microsoft Outlook vorgesehen. Outlook Express, die im Betriebssystem integrierte Version wird nicht anerkannt. Microsoft Outlook kostet allerdings alleine schon fast so viel wie ein neuer PNA incl Software und Karten :-( Für den Privatanwender der Outlook nicht hat bedeutet das dann entweder auf den Contactviewer verzichten – eigentlich schade denn der ist gar nicht schlecht - sich Microsoft Outlook für viel Geld zu kaufen oder sich mit umständlichen Hilfswegen wie Excel-Tabellen im-/und export und sqLite-Datenbank-Managern zu beschäftigen. Da auch ich kein Microsoft Outlook / Excel besitze mir es auch nur deswegen auch nicht kaufen wollte und mir die anderen Umwege mit der Zeit auf die Nerven gingen, hab ich jetzt mal ein eigenständiges Programm - den **ContactEditor** – geschrieben

# <span id="page-3-0"></span>Programmstart mit beiliegender "contacts.db"

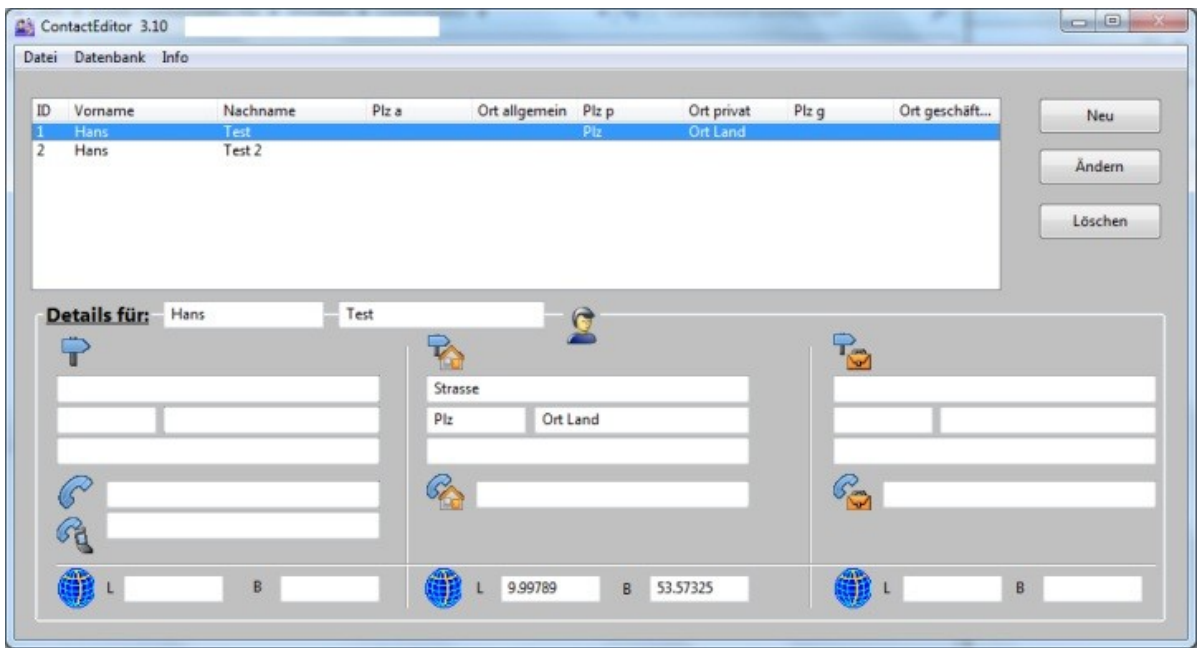

Die Programmoberfläche dürfte wohl selbsterklärend sein.

### <span id="page-4-0"></span>**Programmstart mit eigener "contacts.db"**

Soll eine schon vorhandene "contacts.db" verwendet werden, muss diese vor Programmstart in den gleichen Ordner wie die GoPal ContactEditor.exe kopiert werden.

Mit Programmstart werden dann die Datensätze eingelesen und in der Liste angezeigt.

**Eine vorherige Datensicherung ist eigentlich selbstverständlich!**

#### <span id="page-5-0"></span>**Datenexport**

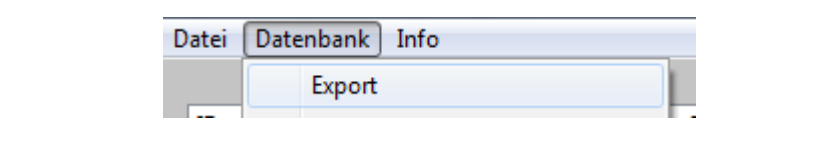

#### Öffnet den "Speichern unter..." Dialog. Der Dateiname kann natürlich frei vergeben werden

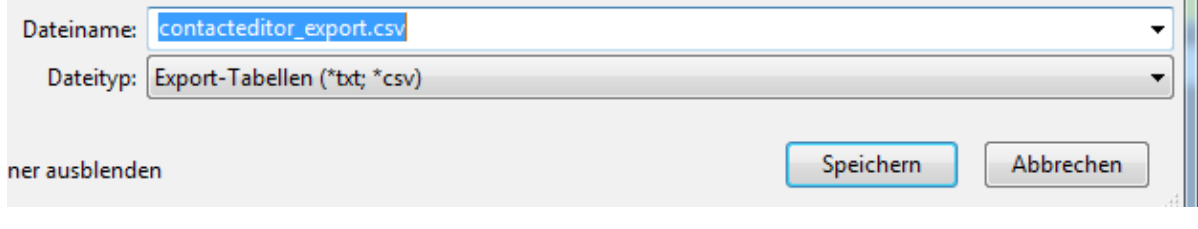

Das Ergebnis

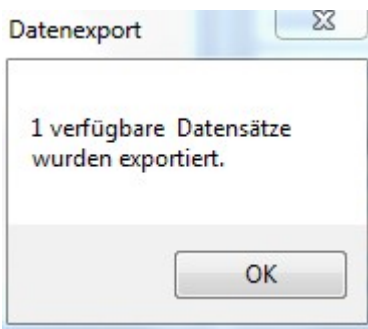

#### Im Texteditor betrachtet

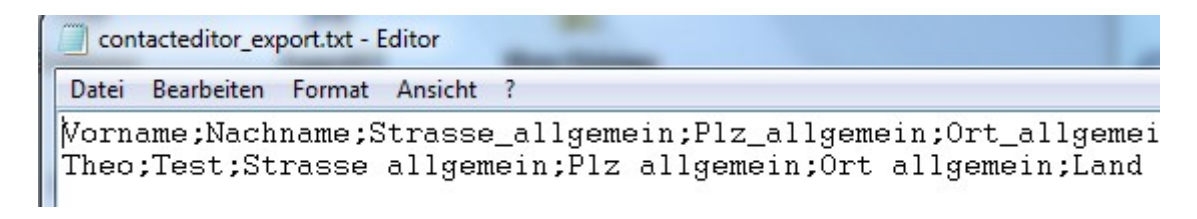

#### <span id="page-6-0"></span>**Datenexport in OpenOffice.org Calc öffnen**

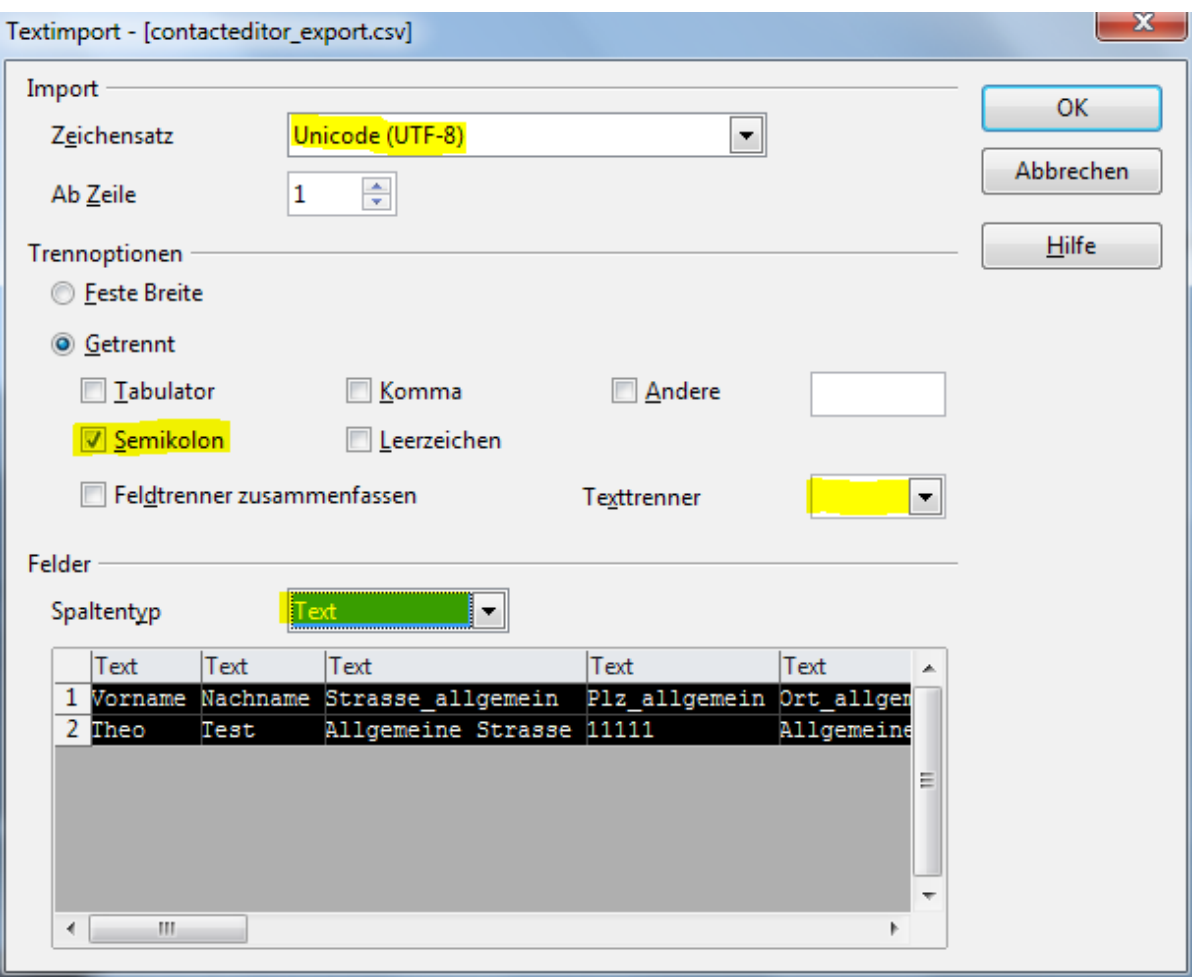

Diese Einstellungen sind wichtig.

Bei anderen Zeichensätzen werden die deutschen Umlaute "Ä Ü Ö ä ü ö" nicht richtig dargestellt

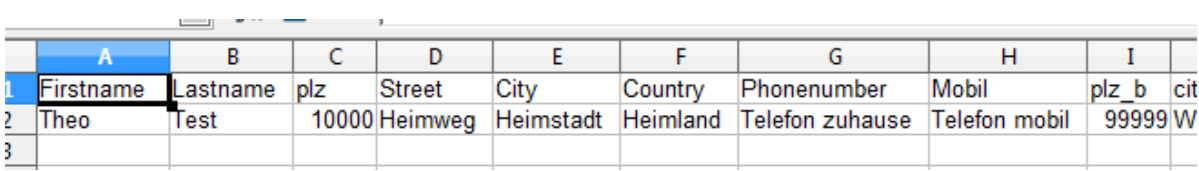

Jetzt können die Datensätze auch in Calc bearbeitet werden. Bei Microsoft Excel müsste es ähnlich gehen – kann ich aber nicht versprechen da ich das Programm nicht besitze.

## <span id="page-7-0"></span>**Datenexport in OpenOffice.org Calc vorbereiten**

Die Datenfelder in der "contacts.db" sind als Text formatiert.

Tabellenkalkulationsprogramme haben die Eigenart führenden Nullen "zu vergessen".

Das führt natürlich bei Postleitzahlen und auch Telefonnummern zu Problemen wenn aus "0171-\*\*\*\*\*" nur noch "171-\*\*\*\*\*" wird. Dieser Anschluss ist wahrscheinlich schlecht erreichbar. Das gleiche gilt bei Postleitzahlen "09998" ist wahrscheinlich nicht gleich "9998"... Abhilfe schafft das Hochkomma ' - vor einer führenden Null eingefügt erhält es diese auch.

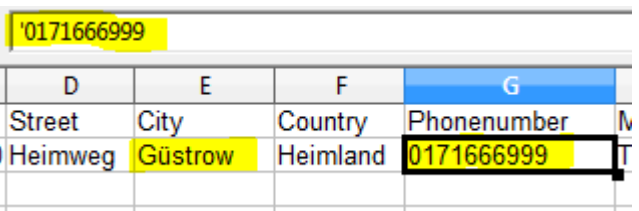

Beim Speichern der Tabelle unbedingt "Speichern unter.." wählen und die Filtereinstellungen auswählen:

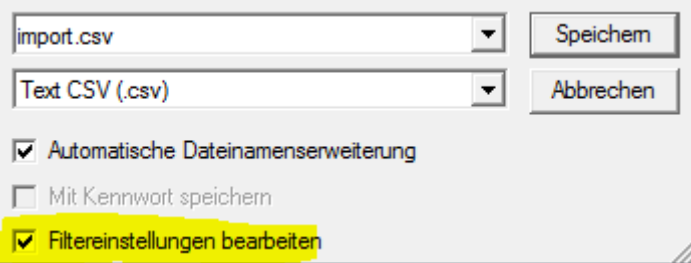

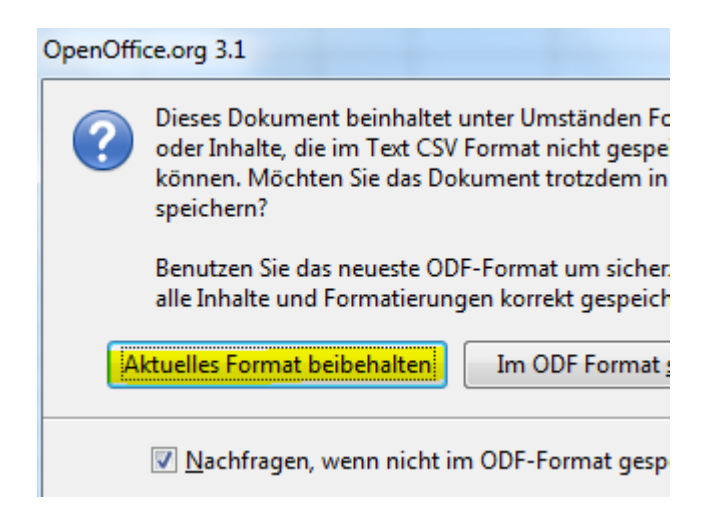

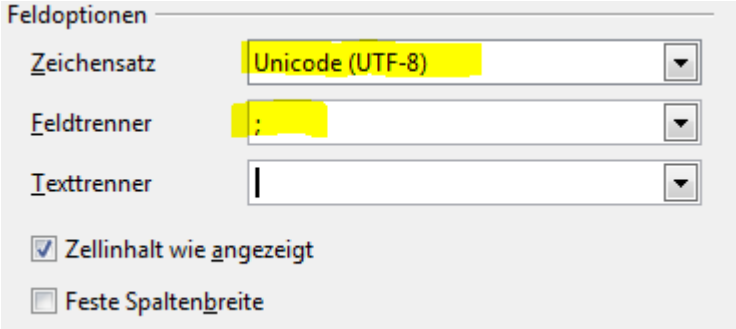

wieder den UTF-8 Zeichensatz, das Semikolon und den Texttrenner

löschen.

Ergebnis im Texteditor

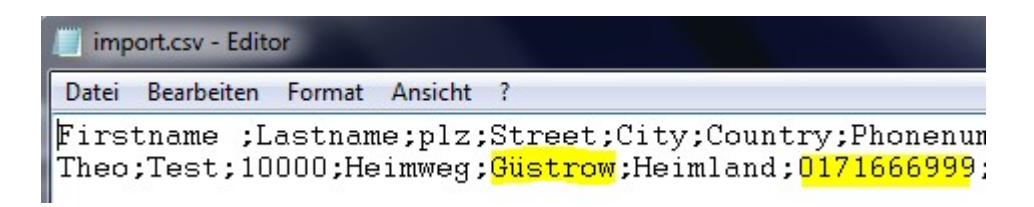

# <span id="page-9-0"></span>**Datenimport in GoPal ContactEditor**

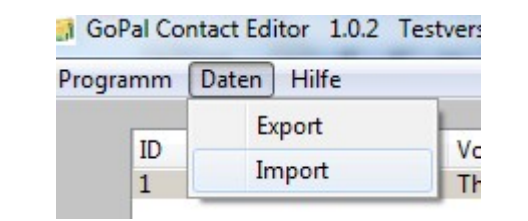

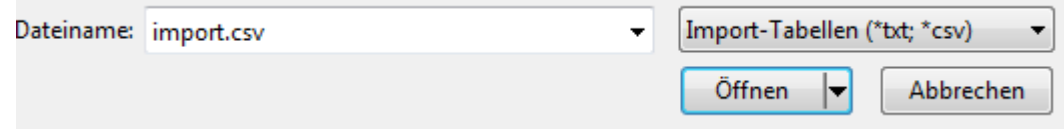

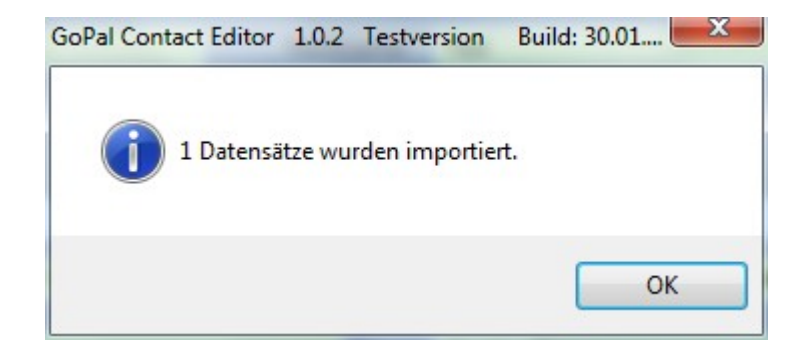

## <span id="page-10-0"></span>**Doppelte Datensätze entfernen**

Der ContactEditor selbst hat keine Erkennungsroutine für doppelte Datensätze. Beim Import oder bei der "normalen" Eingaben wird also jeder Datensatz angenommen – ganz bewusst! Es kann ja gute Gründe für eine solche Doublette geben. Sollen diese Doubletten entfernt werden gibt's 2 Möglichkeiten:

#### 1. Möglichkeit:

- Alle Datensätze exportieren
- Die Datensätze in einem Tabellenkalkulationsprogramm (Excel/Calc) sortieren lassen und doppelte Datensätze entfernen.
- Im ContactEditor alle Datensätze löschen

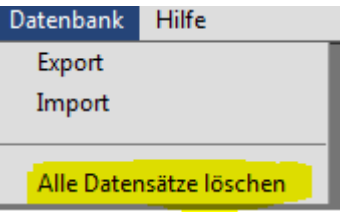

• Alle Datensätze importieren

#### 2. Möglichkeit:

- Datensätze im Editor sortieren (Click auf entsprechenden Spaltenkopf)
- Doppelte Datensätze markieren (STRG-cklick)
- auf "Markierte Löschen" clicken wahlweise mit oder ohne Einzelbestätigung. Die letzte Einstellung für die Einzelbestätigung wird beim nächsten Aufruf als Default-Wert voreingestellt.

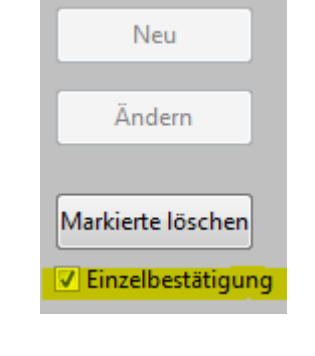

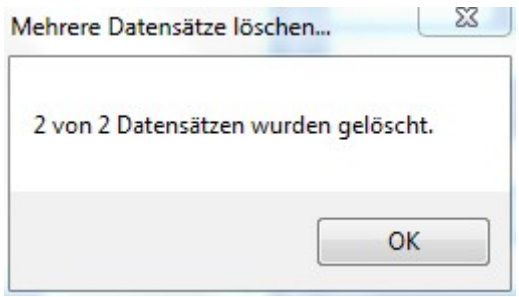

# <span id="page-12-0"></span>**Koordinatenverwaltung**

In der "contacts.db" können auch Adressen als Koordinaten hinterlegt werden. (In der Testversion nur als "Privat-Adresse")

Die Eingabe erfolgt im LatLng-Format – dabei entspricht Lat=Breite und Lng=Länge.

Die entsprechenden Werte können leicht aus Google-Maps übernommen werden (Copy/Paste).

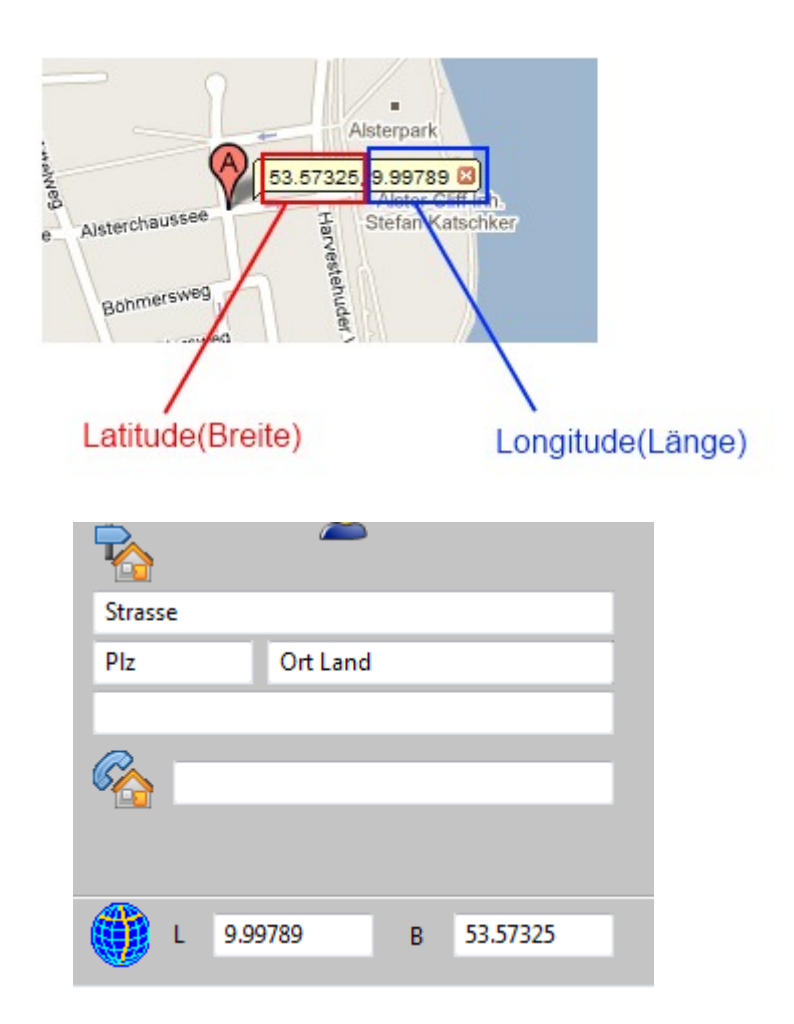

**Achtung:** Koordinaten haben eine höhere Wertigkeit als Adressen!! Sind also Koordinaten hinterlegt wird dorthin geroutet unabhängig davon ob Koordinaten und Adresse übereinstimmen

Die Wertigkeit ist in GoPal hinterlegt und stammt nicht von mir!

Aus diesem Grund wird im Contactviewer mit **[\*K\*]** vor der Strassenbezeichnung angezeigt das Koordinaten hinterlegt sind. Aus Sicherheitsgründen kann man sich dann nochmal das Zielgebiet anzeigen lassen um sicher zu sein das die Koordinaten richtig sind und sich nicht ein "guter" Freund einen bösen Scherz erlaubt hat... Leopoldstrasse in München als Adresse und die Koordinaten der Alsterchausse in Hamburg z.B. - dann wird stumpf nach Hamburg geroutet...

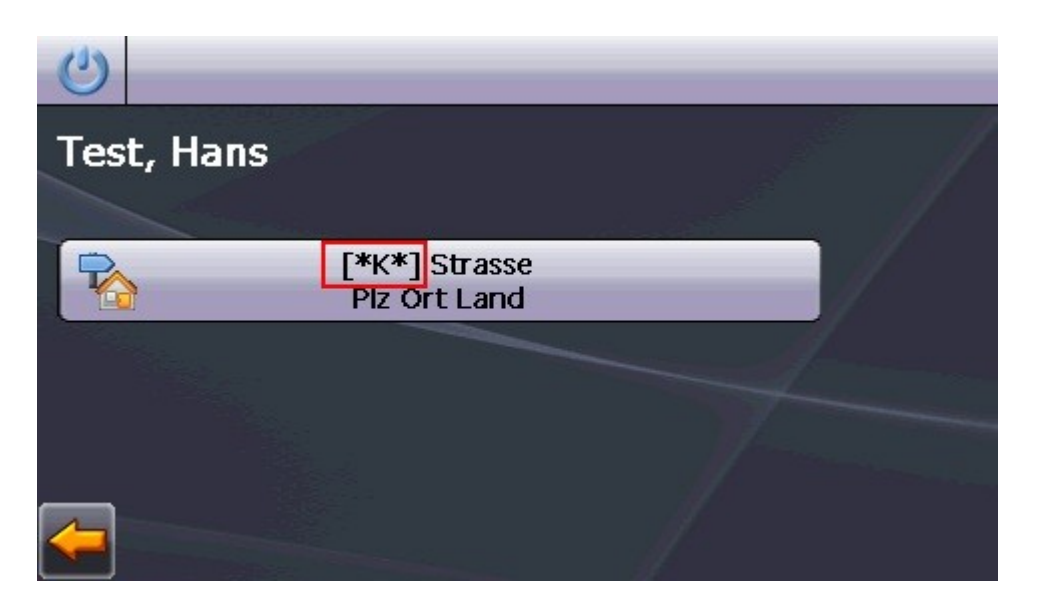

Damit müsste dann eigentlich auch eine Übernahme der Favoriten aus der "destination.db" (ab GoPal 4) möglich sein.

Die Version speichert die Favoriten leider in einem nicht dokumentierten Format.

Die direkte Übernahme der LatLng-Werte aus Google-Maps wird auch in Zukunft nicht unterstützt, da ich mich nicht bei Google registrieren werde...

### <span id="page-14-0"></span>**Favoritenübernahme (destinations.db)**

Ab der Version 4 von Gopal werden die Favoriten ebenfalls in einer SQLite-Datenbank gespeichert – wenn auch vollkommen anders als die Kontakte...da hat es wohl in der internen Kommunikation etwas gehakt. Los geht's...

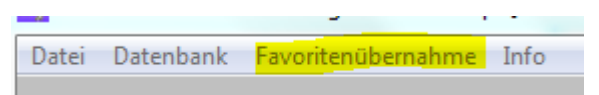

Über den folgenden "Öffnen..."-Dialog die entsprechende "destinations.db" auswählen

Die Datenbank wird eingelesen und die Datensätze in einer Listbox angezeigt.

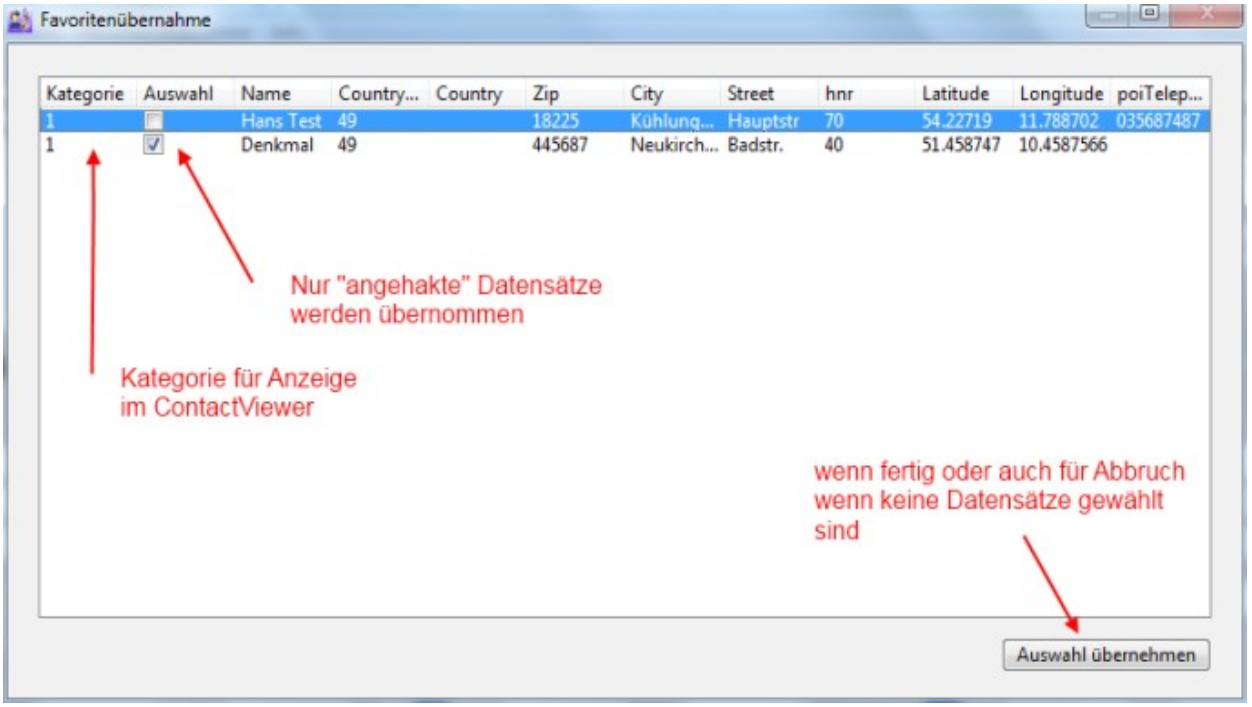

In der registrierten Version kann die zukünftige Kategorie (Spalte 1) manuell geändert werden. (Doppelclick auf die Zelle)

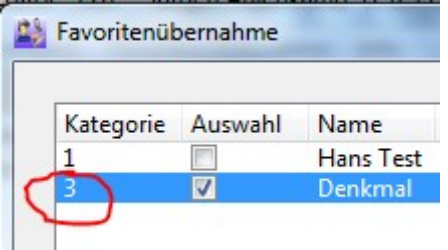

Gültig sind die bekannten Werte:

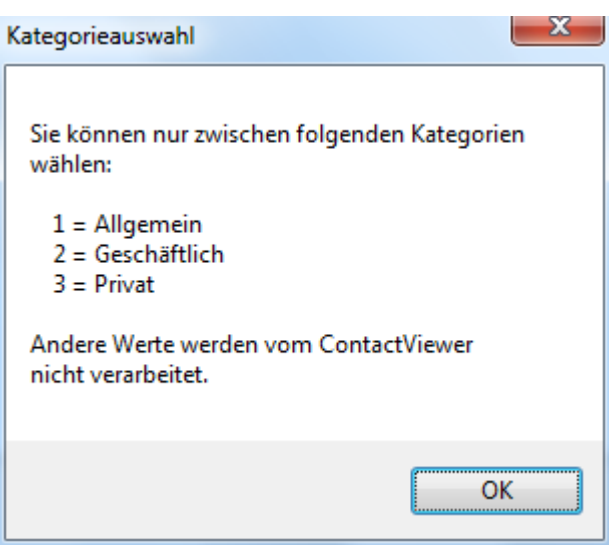

Nach "Auswahl übernehmen" werden die entsprechenden Datensätze gemäss der gewählten Kategorie sofort in den Editor übernommen und können dort ggf. weiter bearbeitet werden.

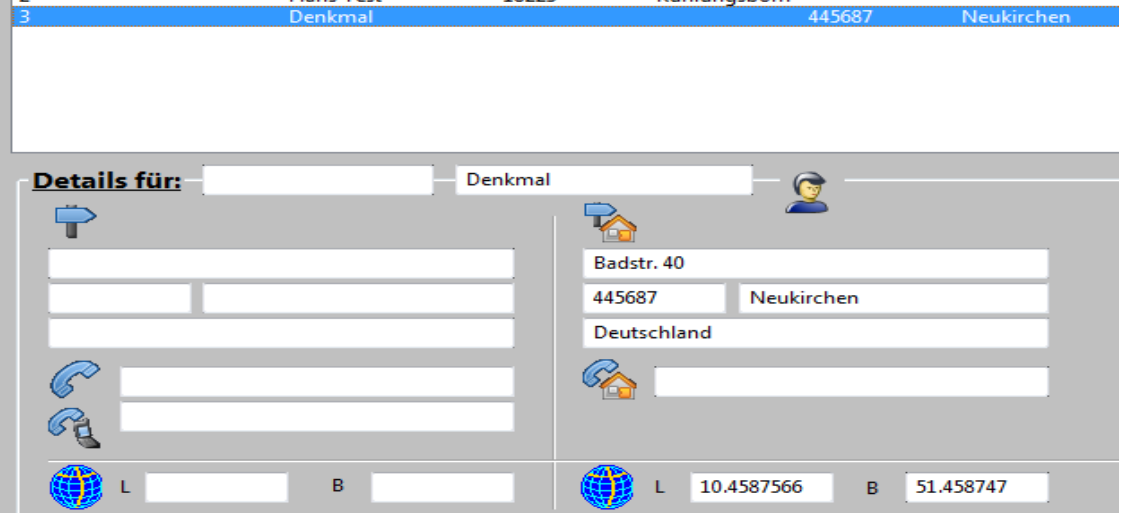

Eine Übernahme der Favoriten aus der Version 3 ist nach wie vor nicht möglich – leider.

## <span id="page-16-0"></span>Aktualisierung der "contacts.db"

Beim Programmende

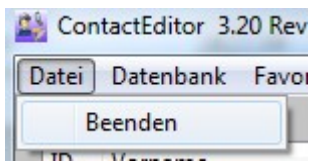

haben Sie nochmals die Möglichkeit die vorgenommenen Eintragungen endgültig zu übernehmen – zu verwerfen oder abzubrechen um weitere Eintragungen vorzunehmen.

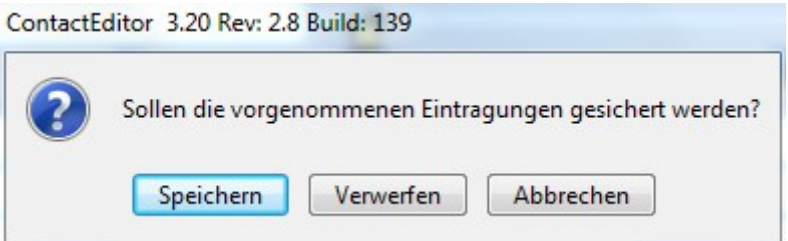

Nur wenn Sie "speichern" auswählen werden die vorgenommenen Eintragungen in die entsprechenden Tabellen der "conatcts.db" übernommen.

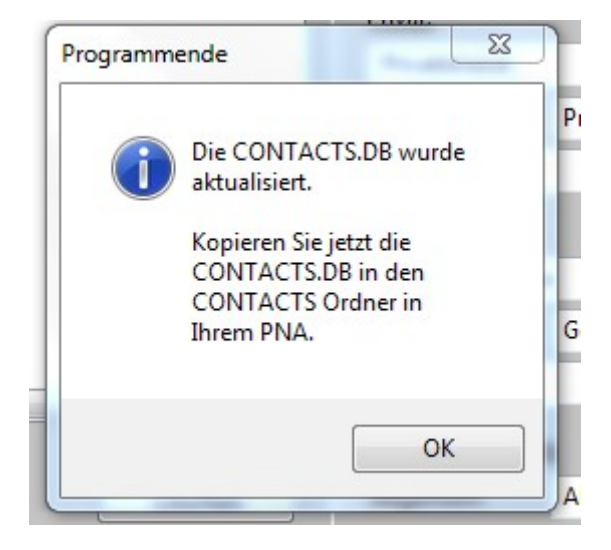

# <span id="page-17-0"></span>**Anzeige im Contactviewer**

Unterstützt werden alle mir bekannten Anzeigemöglichkeiten des Contactviewer:

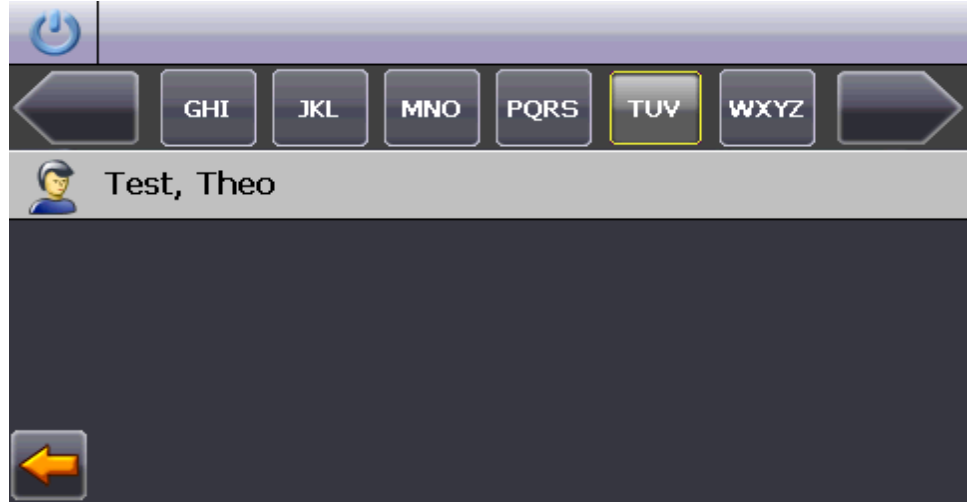

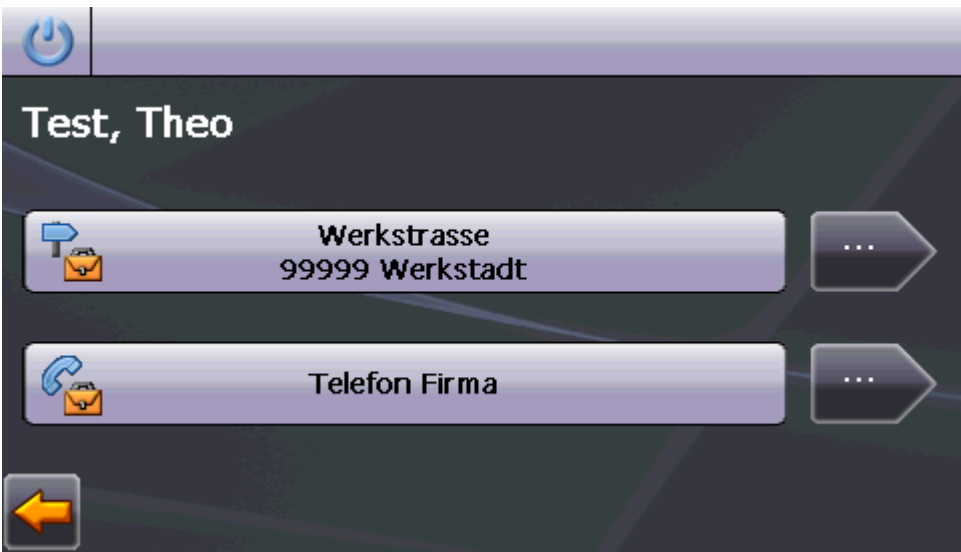

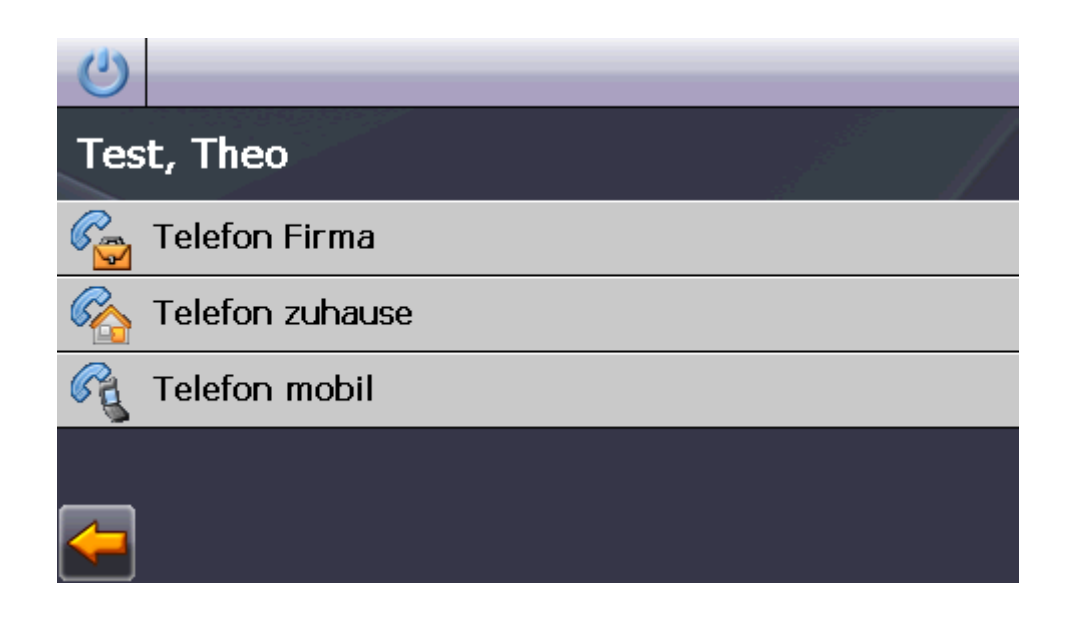

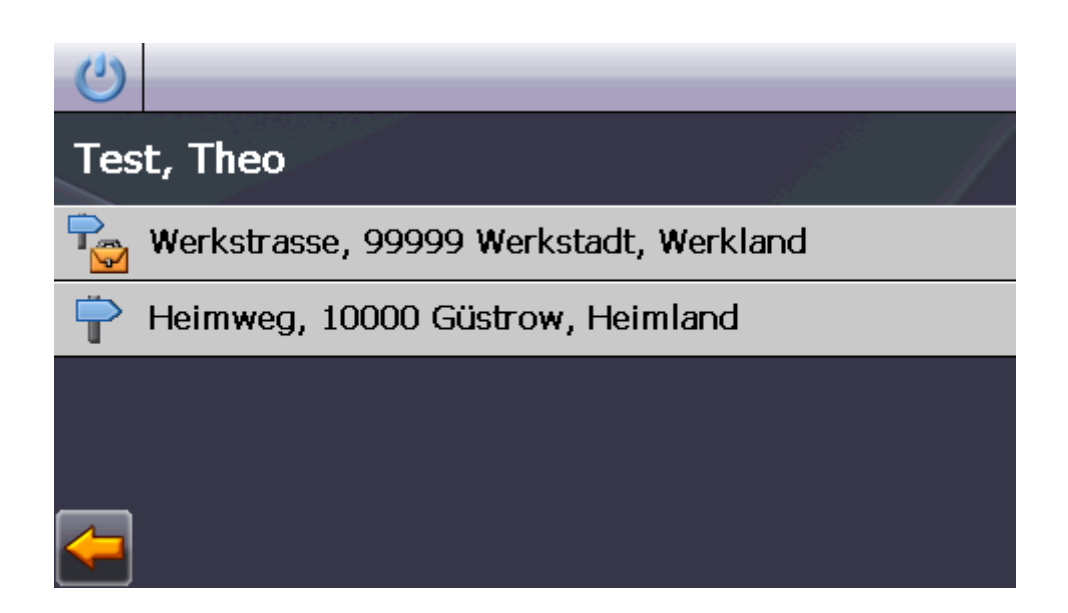

# <span id="page-19-0"></span>**Einschränkungen der Testversion**

• Die Laufzeit der Testversion ist auf 5 Tage beschränkt. Das sollte eigentlich ausreichen die Funktionalität des Programms zu testen.

Weiterhin sind einige Funktionen nur eingeschränkt nutzbar.

## <span id="page-20-0"></span>**Kosten der Vollversion**

Der Preis für die Vollversion beträgt 7,50 €.

Das entspricht dem durchschnittlichen Preis einer Standard-Autowäsche....und die wird normalerweise jede Woche wiederholt.

Dadurch werde ich mit Sicherheit nicht zum Millionär – es trägt lediglich etwas dazu bei die Kosten durch erhöhten Kaffeeverbrauch und Zigarettenkonsum aufzufangen.

Mit dem Erwerb der Vollversion erwirbt der Nutzer das Recht zur Nutzung der Software **nicht** die Software selbst! - nur um Missverständnissen vorzubeugen....

Bei Interesse an der Vollversion ohne die Einschränkungen schreibt mir einfach eine [eMail.](mailto:juergen.aulenkamp@gmx.de?subject=GoPal%20ContactEditor%20-%20Vollversion)

# <span id="page-21-0"></span>**Eingesetzte Software**

[TkSQLite 0.5.8](http://reddog.s35.xrea.com/wiki/TkSQLite.html)

[OpenOffice.org 3](http://www.openoffice.org/)

[Paint.net](http://www.getpaint.net/index.html)

[REALStudio 2010 Rel.2](http://www.realsoftware.com/)

Pelles Screen Capture for CE

# <span id="page-22-0"></span>**Haftungsausschluß**

Die Benutzung dieses Programms erfolgt ausschliesslich auf eigenes Risiko!

Für etwaige Schäden an Hard- und oder Software bzw. Daten übernehme ich keinerlei Haftung!

<span id="page-23-0"></span>Können die Favoriten in die Kontakte übernommen werden?

Nur aus der Version 4!. Die Favoriten werden in der GoPal 3.0 PE in einem nicht dokumentierten Format gespeichert.

Funktioniert der ContactEditor auch mit höheren Versionen von GoPal? Bis zur aktuellen Version 5 ist er lt. Benutzerangaben kompatibel.

Was passiert nach Ablauf der Testversion?

Das Programm wird mit einem Hinweis auf den Ablauf beendet. Die Datensätze bleiben unberührt. Allerdings: Vorsicht bei Manipulationsversuchen!!

Ich habe keine "contacts.db" -was mach ich jetzt?

[Mir](mailto:juergen.aulenkamp@gmx.de?subject=Ich%20ben%C3%B6tige%20eine%20neue%20leere%20Datenbank%20(Contacteditor)) eine email schreiben – dann schick ich eine leere Datenbank. Kann die Feldbezeichnung der Importdatei geändert werden?

Die Feldbezeichnung (1. Zeile in der \*.csv/txt) ist nur eine Orientierungshilfe! Entscheidend ist nur die richtige Reihenfolge.

# <span id="page-24-0"></span>**Änderungen**

Version 2.01

- ✔ Compilerupdate ReaLStudio 2010 R1
- $\nu$  Datenbankkomprimierung funktioniert wieder.
- ✔ "Alle Datensätze löschen" eingefügt.
- $\vee$  Kopfzeile bei Im/Export neu betitelt.
- $\boldsymbol{\nu}$  kleinere Bugs beseitigt
- $\checkmark$  Neues Icon :-)

#### Version 3.00

 $\boldsymbol{\nu}$  komplett überarbeitet

#### Version 3.01

- $\vee$  Neues Design
- $\vee$  Bugfix im Listfeld (PLZ privat) nach Änderungen. Lediglich die Anzeige war falsch – die Daten wurden richtig übernommen.
- $\vee$  Mehrere, markierte Datensätze mit/ohne Einzelbestätigung löschen
- $\vee$  Update Statusfenster bei Im-/Export

#### Version 3.1.0

 $\boldsymbol{\nu}$  Koordinatenverwaltung

Version 3.2.0

- $\vee$  Favoritenübernahme aus der "destinations.db"
- $\upsilon$  . Markierte Löschen"-letzter Zustand wird gemerkt und bei neuem Aufruf der Funktion als Default-Wert angezeigt.
- ✔ Programmende erweitert (speichern/verwerfen/abbrechen)
- $\vee$  Diverse Kleinigkeiten

# <span id="page-25-0"></span>**Copyright**

© 2010 [Jürgen Aulenkamp](mailto:juergen.aulenkamp@gmx.de?subject=GoPal%20ContactEditor)

Das Copyright liegt ausschliesslich bei mir!

Die Testversion darf kopiert und verbreitet werden – sofern dadurch weder mir noch dem Nutzer Kosten entstehen.

Die Vollversion darf ausschliesslich von dem registrierten Benutzer auf einem Computer benutzt werden.

Eine Weitergabe der Vollversion an Dritte ist untersagt.

Veränderungen, Manipulationen oder Rückentwicklung des Programms sind verboten. Zuwiderhandlungen werden strafrechtlich verfolgt.

02.04.2010 [Jürgen Aulenkamp](mailto:juergen.aulenkamp@gmx.de?subject=GoPal%20ContactEditor)